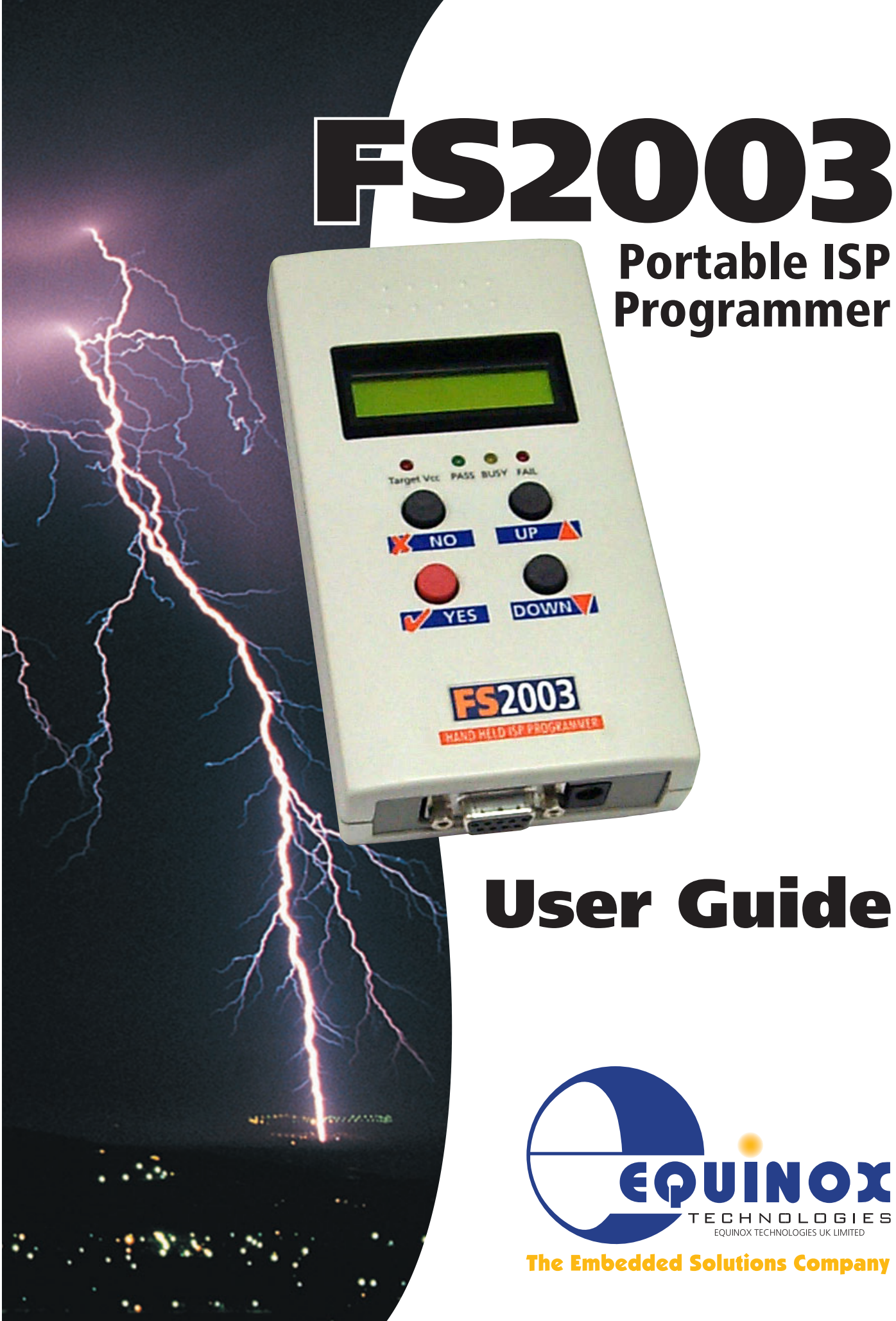

Downloaded from [Elcodis.com](http://elcodis.com/parts/2882994/FS2003UN.html) electronic components distributor

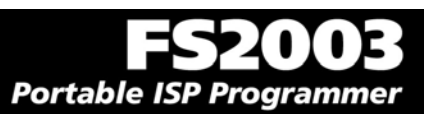

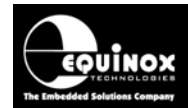

## Contents

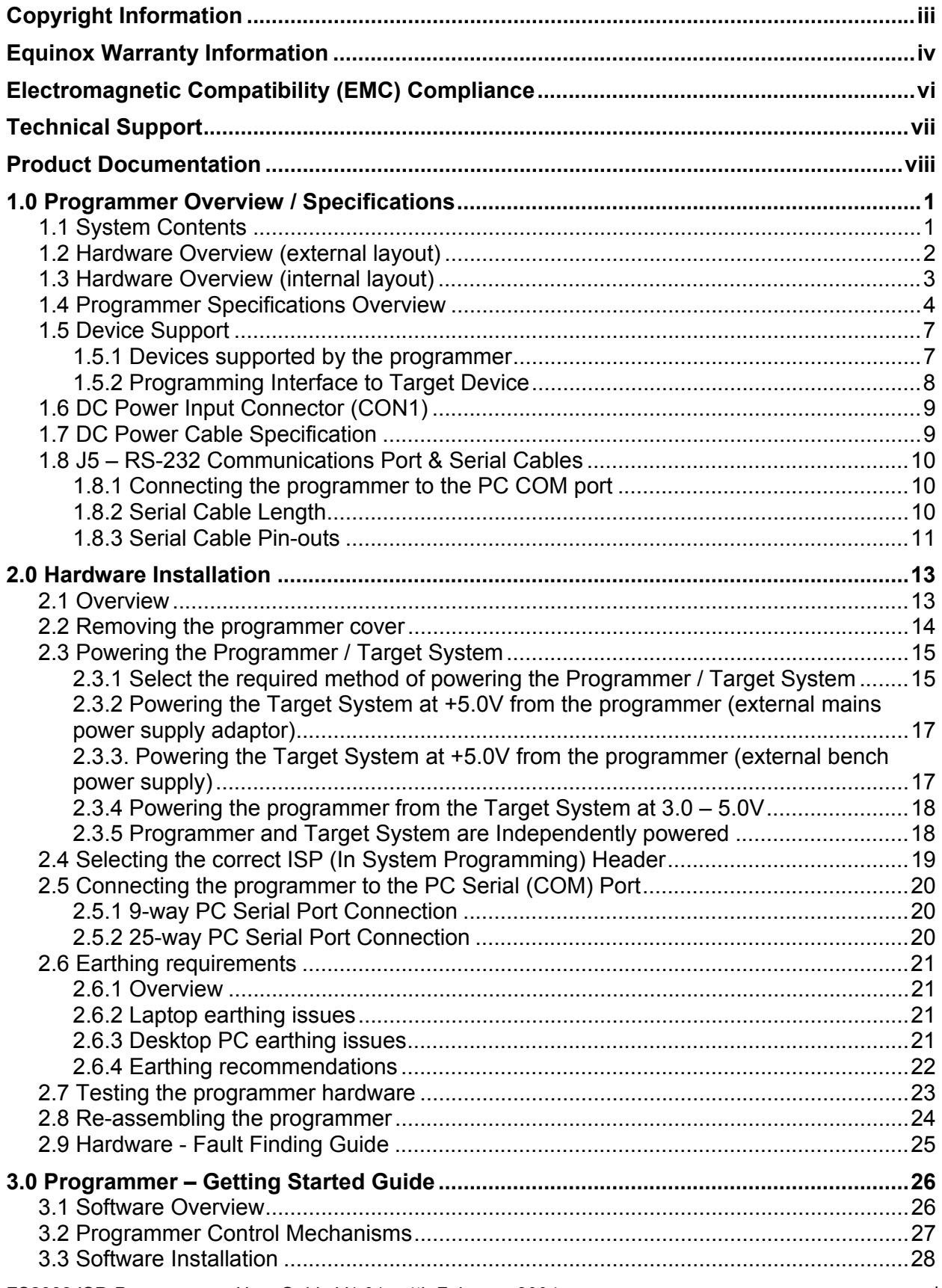

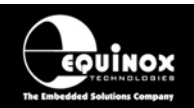

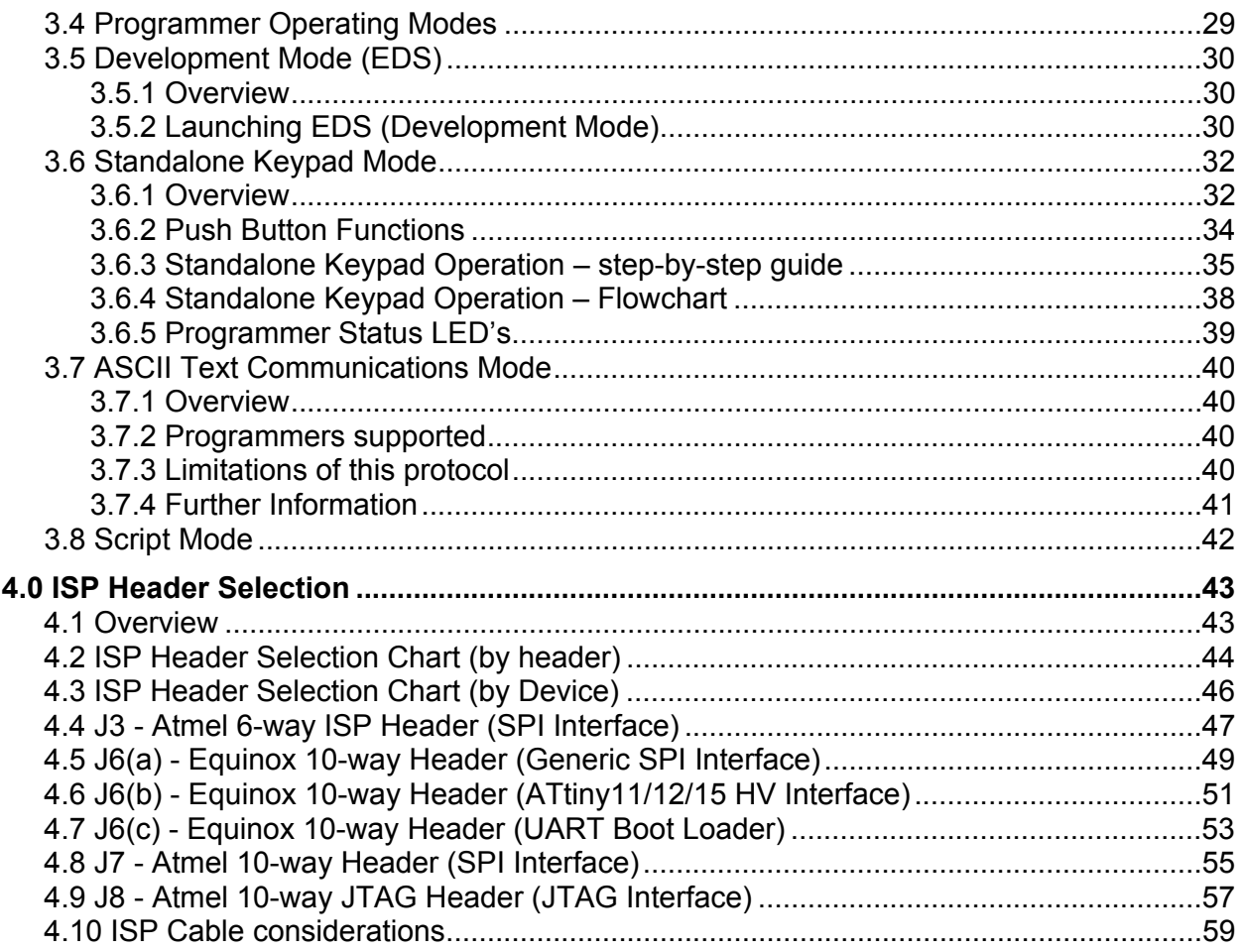

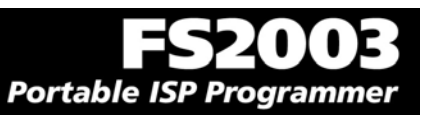

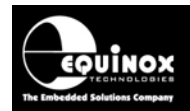

## Copyright Information

Information in this document is subject to change without notice and does not represent a commitment on the part of the manufacturer. The software described in this document is furnished under license agreement or nondisclosure agreement and may be used or copied only in accordance with the terms of the agreement.

It is against the law to copy the software on any medium except as specifically allowed in the license or nondisclosure agreement.

The purchaser may make one copy of the software for backup purposes. No part of this manual may be reproduced or transmitted in any form or by any means, electronic, mechanical, including photocopying, recording, or information retrieval systems, for any purpose other than for the purchaser's personal use, without written permission.

#### **© 2000 Copyright Equinox Technologies UK Limited. All rights reserved.**

Atmel™ and AVR<sup>™</sup> are trademarks of the Atmel Corporation

Microsoft, MS-DOS, Windows<sup>™</sup> and Windows 95<sup>™</sup> are registered trademarks of the Microsoft **Corporation** 

IBM, PC and PS/2 are registered trademarks of International Business Machines Corporation

Intel, MCS 51, ASM-51 and PL/M-51 are registered trademarks of the Intel Corporation

Every effort was made to ensure accuracy in this manual and to give appropriate credit to persons, companies and trademarks referenced herein.

Equinox guarantees that its products will be free from defects of material and workmanship under normal use and service, and these products will perform to current specifications in accordance with, and subject to, the Company's standard warranty which is detailed in Equinox's Purchase Order Acknowledgment.

# Portable ISP Programmer

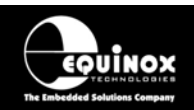

## Equinox Warranty Information

This product is guaranteed by Equinox Technologies UK Limited for a period of 12 months (1 year) after the date of purchase against defects due to faulty workmanship or materials. One guarantee covers both parts and labour. Service under the guarantee is only provided upon presentation of reasonable evidence that the date of the claim is within the guarantee period (e.g. completed registration/guarantee card or a purchase receipt).

The guarantee is not valid if the defect is due to accidental damage, misuse or neglect and in the case of alterations or repair carried out by unauthorised persons. A number of exceptions to the warranty are listed in the 'Exceptions to warranty' section below. Service (during and after guarantee period) is available in all countries where the product is distributed by Equinox Technologies UK Limited.

### **Exceptions to warranty**

#### i. **Over-voltage damage**

This warranty does not cover damage to the programmer due to voltages beyond the specified voltage limits being applied to the 'DC Power Input' (CON1) or any of the ISP Headers. The user must ensure that sufficient care is taken to avoid over-voltage and static conditions on any of the 'ISP Header' I/O pins.

#### ii. **Over-current damage**

This warranty does not cover damage to the programmer due to excessive current being drawn from the programmer power supply. The user must ensure that there is sufficient over-current protection within the test fixture to protect against short circuit loads.

#### iii. **Short-circuit damage**

This warranty does not cover damage to the programmer due to short-circuit loads being placed across programmer I/O lines.

#### **Warning!**

Any damage caused to the programmer by Electrostatic Discharge (ESD) through inadequate earthing is not covered under the warranty of the product.

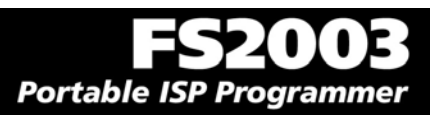

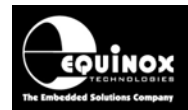

### **Disclaimer**

Whilst every effort has been made to ensure that programming algorithms are correct at the time of their release, it is always possible that programming problems may be encountered, especially when new devices and their associated algorithms are initially released. It is Equinox's Company Policy to endeavour to rectify any programming issues as quickly as possible after a validated fault report is received.

It is recommended that high-volume users always validate that a sample of a devices has been programmed correctly, before programming a large batch. Equinox Technologies UK Ltd. can not be held responsible for any third party claims which arise out of the use of this programmer including 'consequential loss' and 'loss of profit'.

Equinox Technologies UK Ltd. cannot be held responsible for any programming problems which are 'out of our control'. This type of problem is usually listed in the 'Errata Sheet' for the particular device being programmed and is available from the silicon vendor.

Information contained in this manual is for guidance purposes only and is subject to change. E&OE.

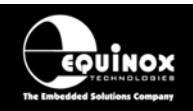

## Electromagnetic Compatibility (EMC) Compliance

The **'FS2003 Programmer'** is a CE Approved Product. It is designed for use in an ESD controlled environment i.e. development or production. This means, therefore, that the user must ensure that there is no possibility of damage from electrostatic discharge (ESD). Since the devices and equipment to which this product is likely to be connected may well themselves be susceptible to ESD, this should not pose any difficulty.

For example, if you are handling microcontrollers and EEPROMS etc. then you will already be used to appropriate precautions, such as the use of anti-static mats, wrist straps and so on. You should treat your **'FS2003 Programmer'** with the same care as you would these types of devices. Always ensure that you are not yourself carrying a static charge before handling the product. Wearing an earthed anti-static wrist strap is recommended.

Equinox have taken great care in designing this product to be compliant with the European EMC directive. When using the equipment be sure to follow the instructions provided. Although RF emissions are within prescribed limits, care should be taken if you are using the product near to sensitive apparatus. If you experience any difficulty please refer to Equinox Technical Support.

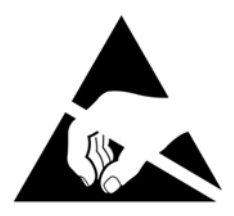

### **ESD Points to remember**

- Work in a static-free environment.
- Wear an earthed wrist strap when handling either the programmer and/or any programmable device.
- Ensure that the PC, programmer and Target system are connected to the same EARTH (0V) potential.
- Do NOT plug the ISP cable of the programmer into a Target System when the Target power is ON.

#### **Warning!**

Any damage caused to the programmer by Electrostatic Discharge (ESD) through inadequate earthing is not covered under the warranty of the product.

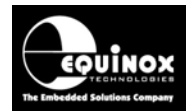

## Technical Support

It is often the case that users experience problems when installing or using a product for the first time. Equinox are unable to answer technical support questions about this product or its use by telephone.

#### **If you have a technical support problem, please consult the following list for help:**

► **Manual** 

#### ► **On-line help**

Press <F1> for help at any time when running EQTools or ISP-PRO.

The help system is context-sensitive. Simply press <F1> on any error message and the Possible causes of the error should be listed. This help system is updated on a regular basis. Please see software update details for information on keeping up-to-date with software revisions.

#### ► **Internet Web Site**

 The support page for all Equinox ISP Programmers can be found at: http://www.equinox-tech.com

#### ► **E-mail**

Please e-mail any technical support questions about this product to: support@equinox-tech.com

Equinox will try our best to answer your questions about this product as quickly as possible. However, we cannot promise an immediate reply. Please consult our web site for new software updates as the problem that you are enquiring about may have already been fixed in a new version.

#### ► **Fax**

Please fax any technical support questions about this product to: +44 (0) 8704 43 06 34

Equinox will try our best to answer your questions about this product as quickly as possible. However, we cannot promise an immediate reply. Please consult our web site for new software updates as the problem that you are enquiring about may have already been fixed in a new version.

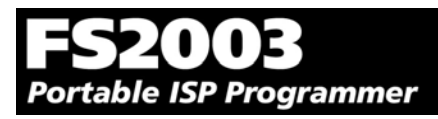

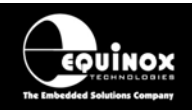

## Product Documentation

This manual provides an overview of the contents of the Programming System plus associated hardware and software. References may be made to other hardware and software products which are not covered in detail in this manual. Please refer to the table below for a list of sources of documentation and/or browse to http://www.equinox-tech.com

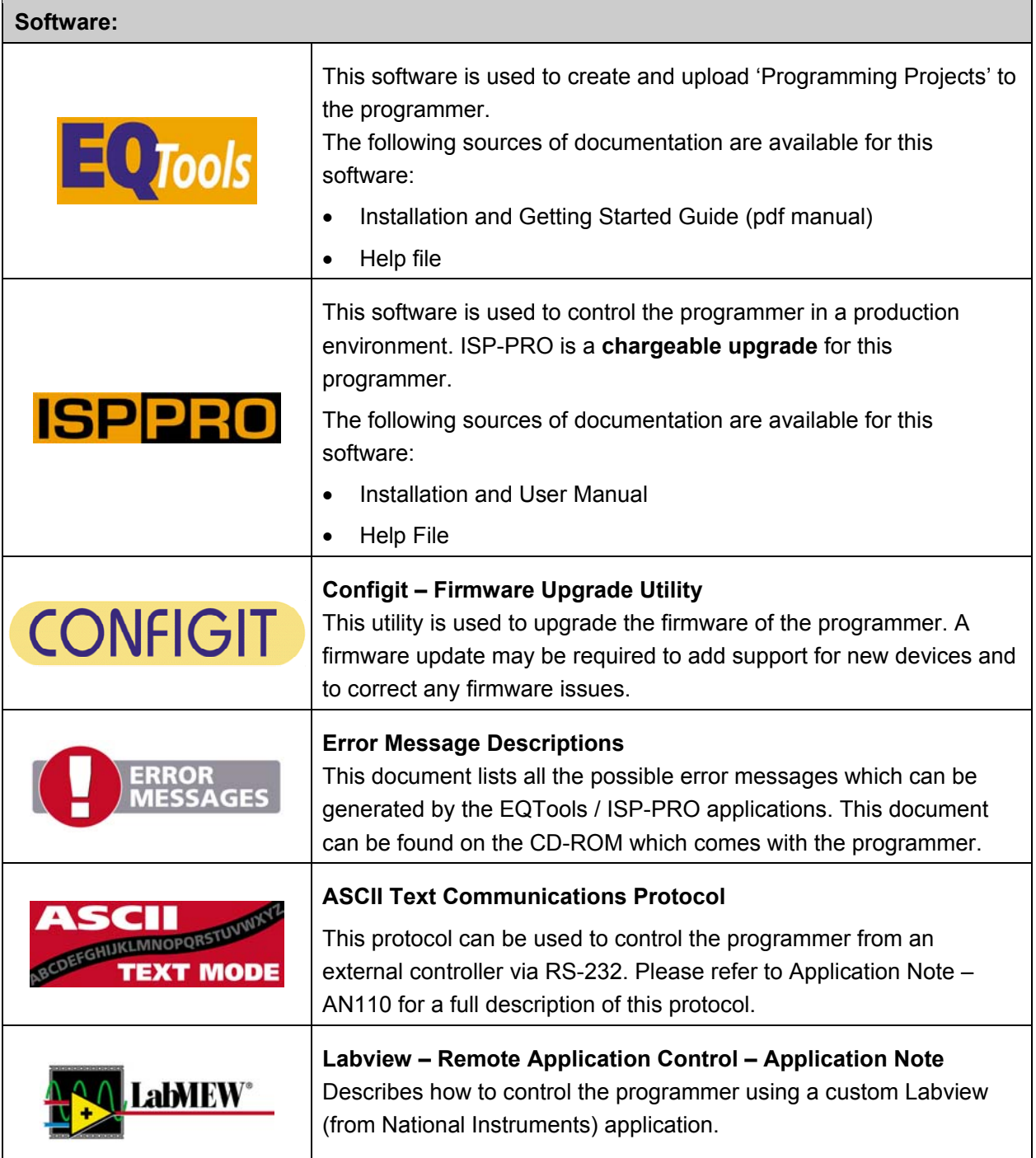

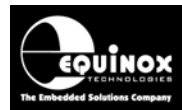

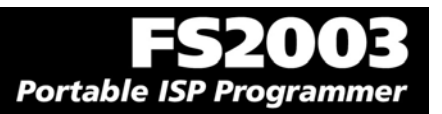

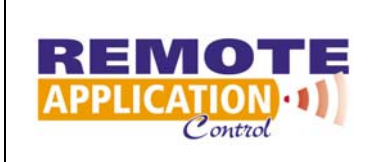

### **Remote Application Control – Application Note**  Describes how to control the programmer using a custom Remote

Application written in e.g. Visual Basic, C++, C Builder, Delphi etc.

#### **Downloading up-to-date documentation and software:**

In line with our policy of continuous improvement, the software and associated documentation for this product are updated on a regular basis.

Please refer to the 'ISP Support Page' at http://www.equinox-tech.com for the most up-to-date information for this product.

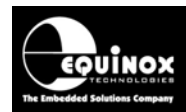

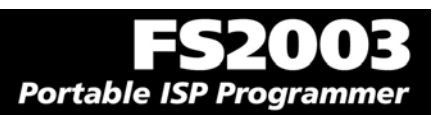

## 1.0 Programmer Overview / Specifications

### **1.1 System Contents**

The FS2003 programmer comes compete with an external mains power supply, PC Driver Software and cables. Please see the full contents list detailed below.

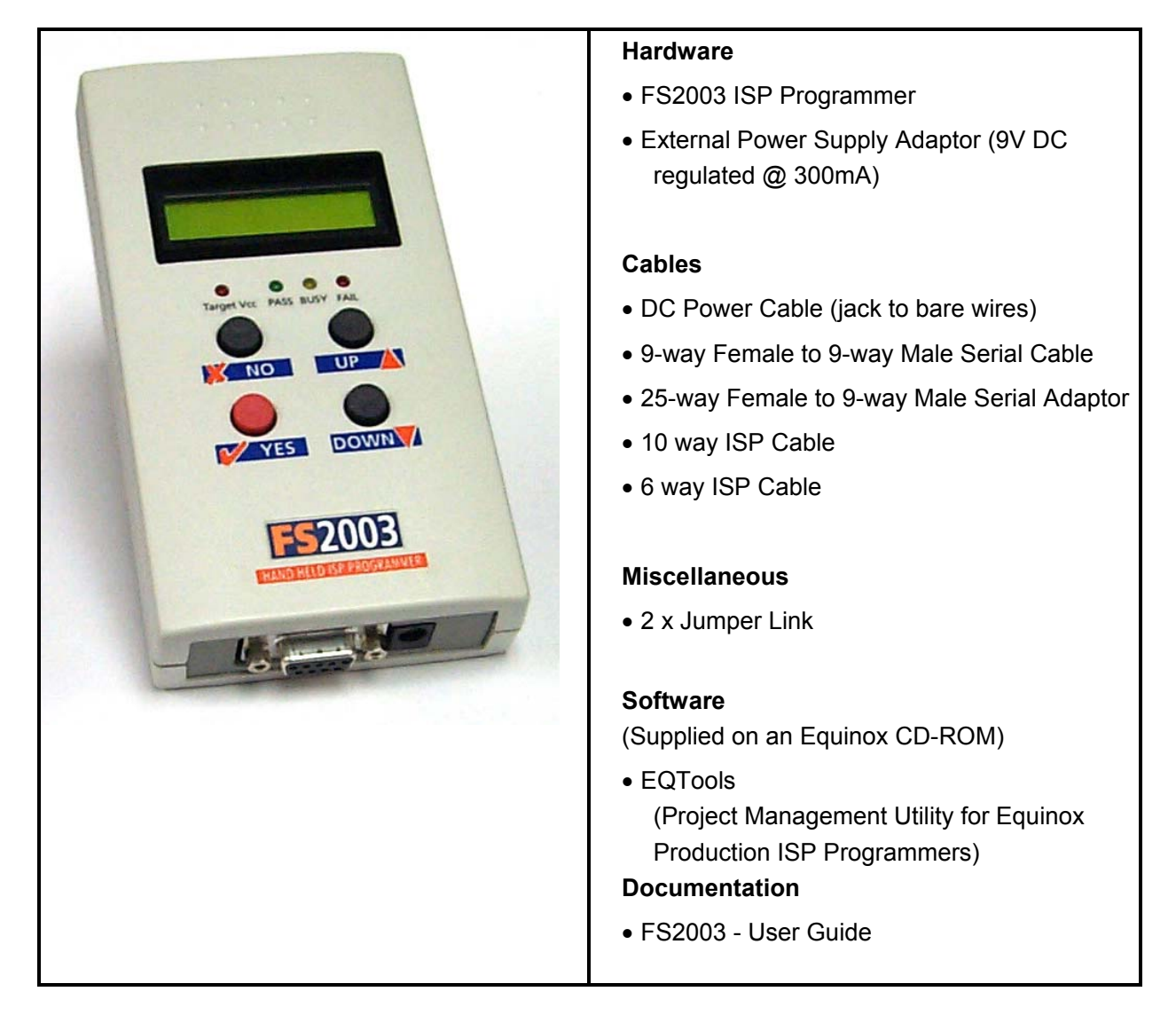

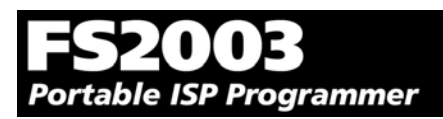

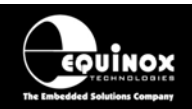

### **1.2 Hardware Overview (external layout)**

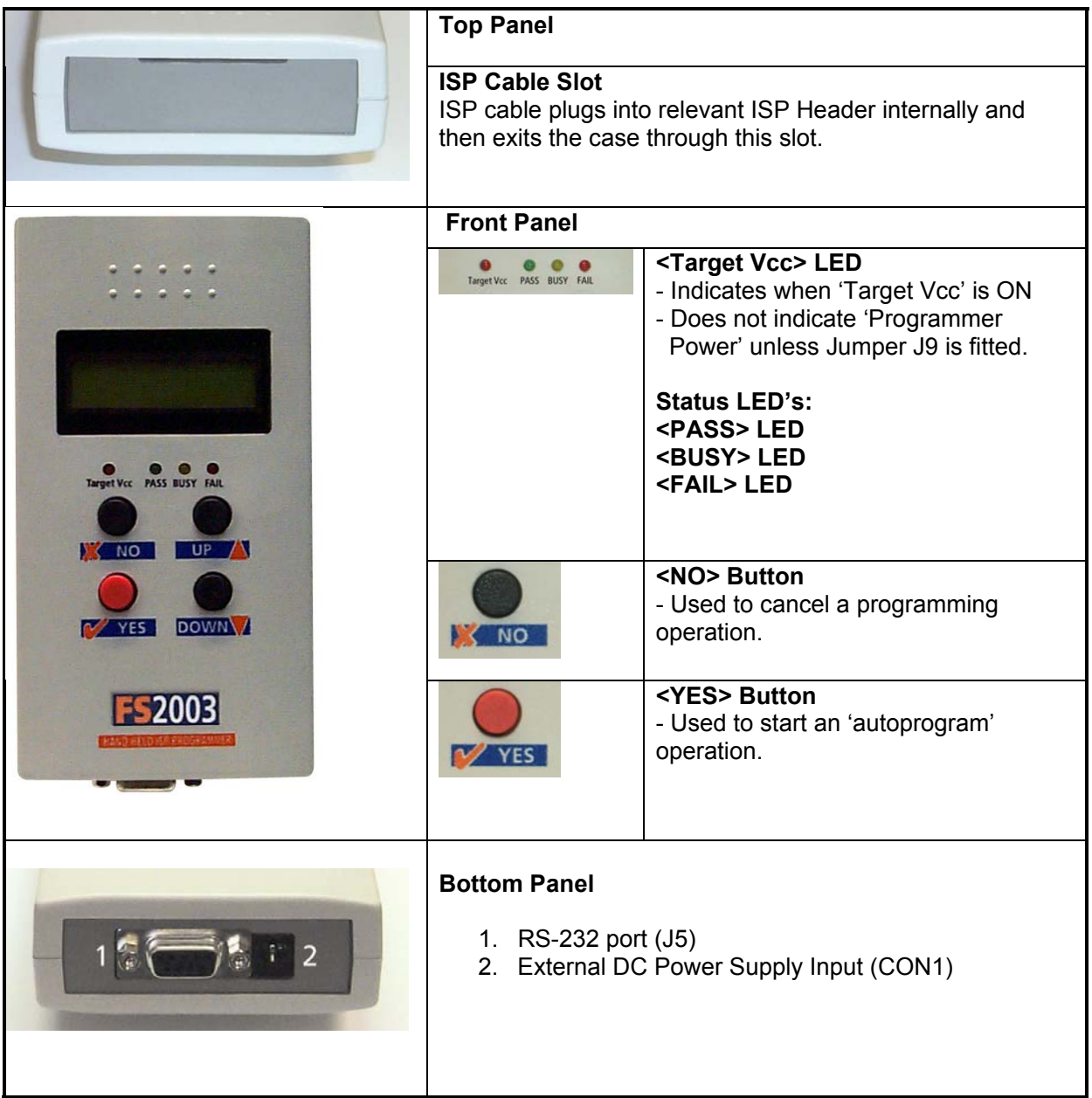

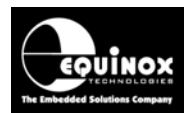

**Portable ISP Programmer** 

### **1.3 Hardware Overview (internal layout)**

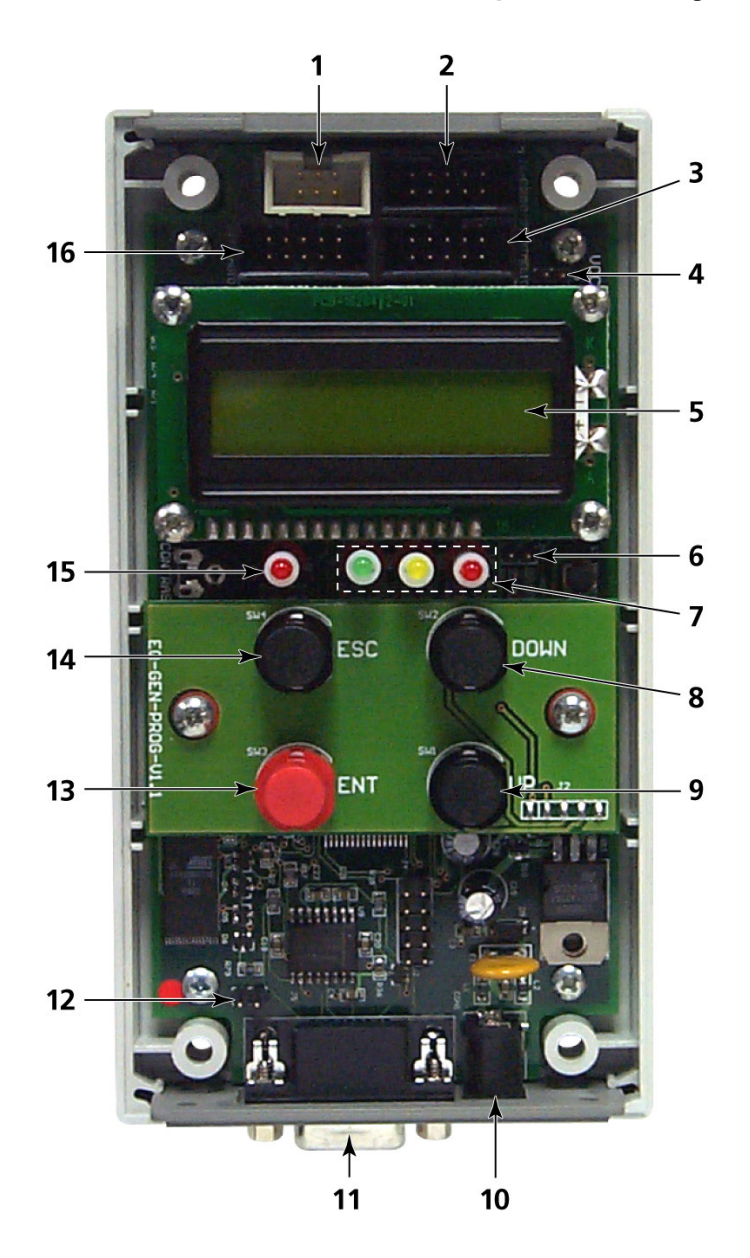

#### **Hardware**

- 1. Atmel 6-way ISP (SPI) Header (J3)
- 2. Equinox 10-way ISP (SPI / UART) Header (J6)
- 3. Atmel 10-way ISP (SPI) Header (J7)
- 4. Jumper (J9) Vcc Link
- 5. Liquid Crystal Display (LCD)
- 6. Enable LCD Backlight Jumper (J10)
- 7. Status LED's
- 8. <Down> Key
- 9. <Up> Key
- 10. External DC Power Supply Input (CON1)
- 11. RS-232 port (J5)
- 12. Firmware Update Jumper 2 (J11)
- 13. <YES> Key
- 14. <No> Key
- 15. Target Vcc Present LED
- 16. Atmel 10-way JTAG Header

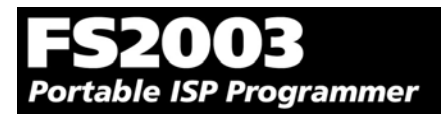

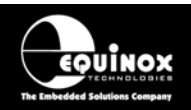

### **1.4 Programmer Specifications Overview**

The table below details the hardware specifications for the programmer. Please refer to the stated section for further information about any specific parameter.

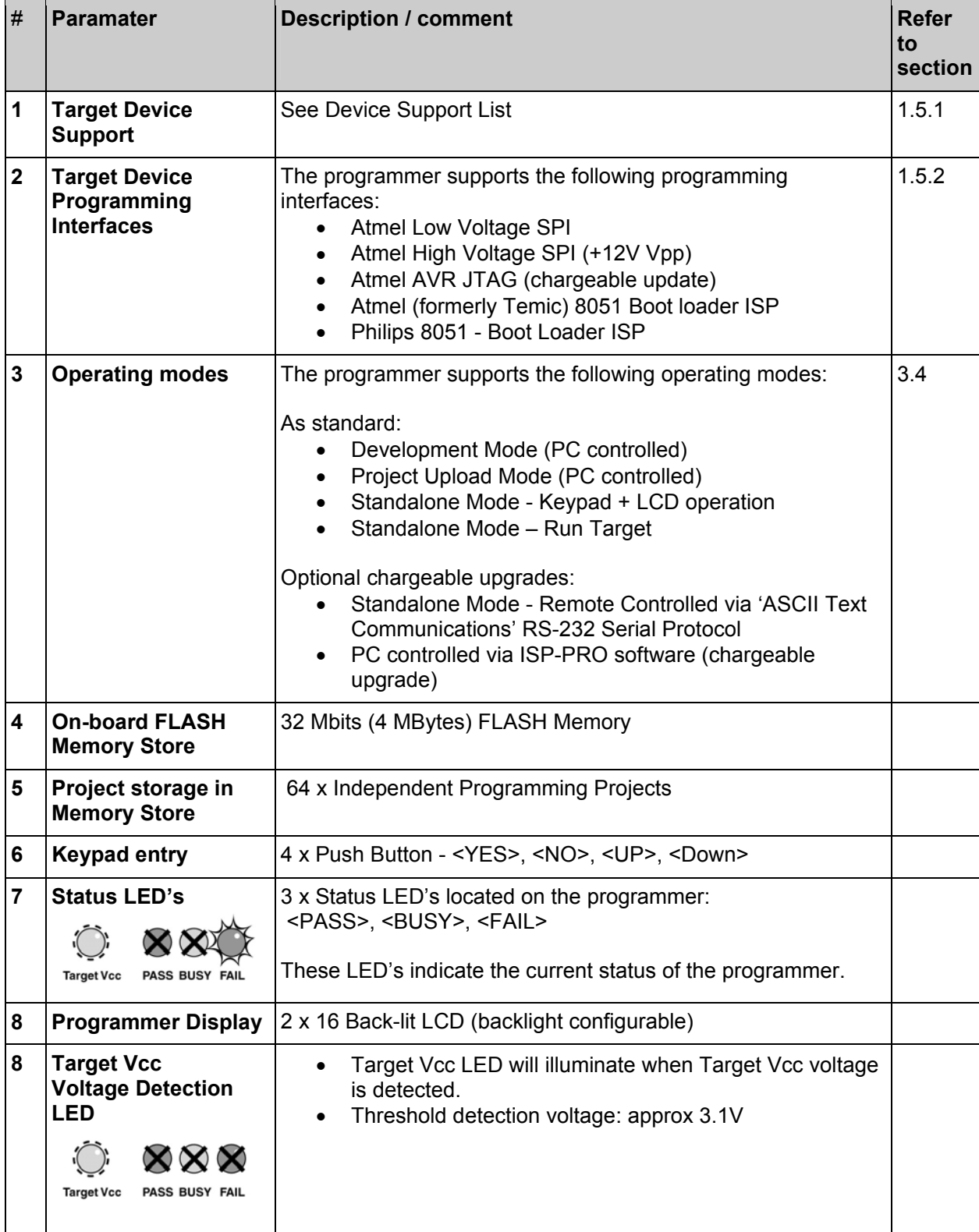

![](_page_15_Picture_0.jpeg)

 $\Box$ **Portable ISP Programmer** 

| $\overline{9}$ | <b>PC Control Software</b>                         | 3.1<br>The programmer can be controlled using:                                                                                                    |     |  |
|----------------|----------------------------------------------------|----------------------------------------------------------------------------------------------------|-----|--|
|                |                                                    | As standard:<br><b>EQTools</b><br>$\bullet$<br>Optional chargeable upgrades:<br>ASCII Text Communications Mode (as standard)<br>ISP-PRO (chargeable upgrade)                                                                                                    |     |  |
| 10             | <b>EQTools / ISP-PRO</b><br><b>PC</b> requirements | PC running Windows 95 / 98 / 2000 / ME / NT4 / XP                                                                                                    |     |  |
|                | 11 Power Supply<br><b>Options</b>                  | There are 3 possible modes for powering the Programmer /<br>Target System:<br>Programmer is powered from the Target System (3.0 -<br>5.0V<br>Programmer powers the Target System (+5.0V only)<br>Programmer and Target System are independently<br>powered (Programmer at 9-12V, Target System at 3.0 -<br>5.0V)                  | 2.3 |  |
| 12             | Voltage range                                      | Device Programming voltage range: 3.0 - 5.0V<br>٠<br>Programmer Internal Vcc Voltage: 5.0V<br>$\bullet$<br>Possible Target System voltage range: 3.0 - 5.0V                                                                                                    |     |  |
|                | 13 Vpp Voltage<br><b>Generator</b>                 | On Board +12.0V Vpp Voltage Generator<br>(Applies +12.0V to RESET pin for Atmel ATtiny HV<br>programming)                                                                                                    |     |  |
| 14             | <b>DC Power Connector</b><br>(jack socket)         | <b>DC Power Connector</b><br>2.5 mm Jack Socket - Centre Positive<br>$\bullet$<br>9.0 - 12.0V DC regulated @ 500mA (worst case)<br>$\bullet$<br>Mates with Power Supply Adaptor supplied with<br>$\bullet$<br>programmer<br>DC Power Lead also supplied with programmer if a<br>customer power supply is to be used.              |     |  |
| 16             | Max. current through<br>programmer                 | This refers to the maximum current which the programmer can<br>supply from the internal Vcc rail<br>Max current = 300 mA.                                                                                                    |     |  |
| 17             | <b>Target SPI</b><br><b>Frequency</b>              | The programmer supports three SPI speeds:<br>SLOW SPI: 0 - 490.2 kHz (user selectable)<br>$\bullet$<br>MEDIUM SPI: 0 - 490.2 kHz (user selectable)<br>$\bullet$<br><b>FAST SPI: Disabled</b><br>$\bullet$<br>(SPI speeds are estimations only due to uneven mark/space<br>ratio and non-continuous waveforms)                     |     |  |
| 18             | <b>Target JTAG</b><br><b>Frequency</b>             | The programmer supports a user-defined JTAG frequency:<br>SLOW: 0 - 833 kHz                                                                                                    |     |  |
| 19             | <b>Target UART Speed</b>                           | This is the Communications Speed (BAUD rate) from<br>$\bullet$<br>the programmer to the Target Device when<br>communicating via a Boot Loader.<br>The BAUD rate is configurable from 1,200 to 115<br>٠<br>kBaud.<br>This settings is completely independent from the BAUD<br>٠<br>rate settings for the PC communicating with the |     |  |

FS2003 ISP *Programmer - User Guide V1.01 – 4th February 2004 5*

![](_page_16_Picture_0.jpeg)

![](_page_16_Picture_1.jpeg)

![](_page_16_Picture_176.jpeg)

![](_page_17_Picture_0.jpeg)

![](_page_17_Picture_1.jpeg)

### **1.5 Device Support**

### *1.5.1 Devices supported by the programmer*

The programmer supports the following devices:

![](_page_17_Picture_212.jpeg)

#### **Key:**

S – Device supported as standard

U – Chargeable license upgrade required

\* – Support to be announced – please contact Equinox for a Support Date

#### **Important note:**

Please refer to the relevant Application Note for details of how to connect the programmer to the Target Device on the Target System. The Application Notes can be found on the FS2003 - Download Page on the Equinox website.

Portable ISP Programmer

![](_page_18_Picture_1.jpeg)

### *1.5.2 Programming Interface to Target Device*

The programmer supports the following programming interfaces to the Target Device:

![](_page_18_Picture_153.jpeg)

Please note:

A chargeable license upgrade is required to enable the ATmega JTAG ISP libraries.

#### **Important note:**

Please refer to the relevant Application Note for details of how to connect the programmer to the Target Device on the Target System. The Application Notes can be found on the FS2003 - Download Page on the Equinox website.

![](_page_19_Picture_0.jpeg)

### **1.6 DC Power Input Connector (CON1)**

It is possible to power the programmer from an external power supply by plugging the DC Power Cable supplied with the programmer into CON1. This connector is a 2.5mm jack socket.

*Fig. 1.6.1 CON1 – pin-out* 

![](_page_19_Picture_94.jpeg)

### **1.7 DC Power Cable Specification**

The programmer is supplied with a DC power cable which plugs into CON1. The other end of this cable is supplied with bare wire ends for connecting to an external power supply. e.g. bench PSU.

#### **Cable Specification:**

- One end features a female 2.5mm DC jack plug
- The other end of the cable is supplied with bare wire ends for connecting to an external power supply. e.g. bench PSU.
- The black lead with the white stripe is the +VE cable.
- The all black lead is the GROUND cable.
- The external voltage applied to CON1 must be between 9.0 and 12.0V !

![](_page_19_Figure_14.jpeg)

![](_page_20_Picture_1.jpeg)

### **1.8 J5 – RS-232 Communications Port & Serial Cables**

### *1.8.1 Connecting the programmer to the PC COM port*

The programmer communicates with a PC via the RS-232 Communications Port (J5). A suitable 9 way to 9-way serial cable is supplied with the programmer.

The programmer is supplied with the following PC Serial Cables / Adaptors:

#### **1. 9-way D (female) to 9-way D (Male) Serial Cable**

![](_page_20_Figure_7.jpeg)

Programmer to 9-way PC Serial Port Connection

This cable should be connected between the 9-way D-connector on the programmer and a spare 9 way RS-232 COM port on your PC.

#### **2. 9-way D (female) to 25-way D (Female) adaptor**

![](_page_20_Figure_11.jpeg)

Programmer to 25-way PC Serial Port Connection

 If your PC has a 25-way D connector, you will need to plug the 9-25 way adaptor onto the end of the 9-9 way Serial Cable as shown in the diagram below.

### *1.8.2 Serial Cable Length*

The serial cable supplied with the programmer is approximately 2m in length. If you wish to make your own longer cable, please ensure that you connect all 9 pins at each end in a straight-through pin-topin fashion. See fig. 1.7.3 for the pin-out specifications. The programmer features an ESD protected full RS-232 specification driver chipset and so should operate reliably when driving serial cables up to 10m in length. However, it is recommended to keep the serial cable as short as possible to enhance EMI immunity and reduce EMI emissions.

#### **Important note:**

The programmer uses ALL of the NINE pins of the COM port for different purposes. It is therefore imperative that the cable used to connect between the programmer and the PC COM port has all NINE cables connected. Failure to do this will result in the programmer not operating correctly.

![](_page_21_Picture_0.jpeg)

### *1.8.3 Serial Cable Pin-outs*

| Pin No.        | RS232 pin   | <b>Description</b>   |
|----------------|-------------|----------------------|
| 1              | <b>DCD</b>  | <b>Not Connected</b> |
| $\overline{2}$ | <b>RXD</b>  | Receive              |
| 3              | TXD         | Transmit             |
| 4              | <b>DTR</b>  | Not Connected        |
| 5              | 0 Volt      | 0V                   |
| 6              | DSR         | <b>Not Connected</b> |
| 7              | <b>RTS</b>  | Not Connected        |
| 8              | <b>CTS</b>  | Not Connected        |
| 9              | <b>RING</b> | <b>Not Connected</b> |

*Fig. 1.8.3.1 Pin-out of J5 - RS-232 Communications Port* 

*Fig. 1.8.3.2 Connections for 9-way to 9-way Serial Cable (Straight through cable)* 

| 9-way (Male)   | 9-way (Female) |
|----------------|----------------|
| 1              | 1              |
| $\overline{2}$ | 2              |
| 3              | 3              |
| 4              | 4              |
| 5              | 5              |
| 6              | 6              |
|                | 7              |
| 8              | 8              |
| 9              | 9              |

*Fig. 1.8.3.3 Connections for 9-way to 25-way Adaptor* 

![](_page_21_Picture_129.jpeg)

![](_page_22_Picture_0.jpeg)

![](_page_22_Picture_1.jpeg)

![](_page_23_Picture_0.jpeg)

![](_page_23_Picture_1.jpeg)

## 2.0 Hardware Installation

### **2.1 Overview**

This section details how to set up FS2000A programmer hardware including Power Supply, Earthing Requirements, PC Serial Port Connection and ISP Header Selection.

![](_page_23_Picture_72.jpeg)

![](_page_24_Picture_0.jpeg)

![](_page_24_Picture_1.jpeg)

## **2.2 Removing the programmer cover**

![](_page_24_Picture_51.jpeg)

![](_page_25_Picture_0.jpeg)

### **2.3 Powering the Programmer / Target System**

### *2.3.1 Select the required method of powering the Programmer / Target System*

The programmer supports the following power supply methods:

![](_page_25_Picture_160.jpeg)

Please choose the relevant powering method from the table above and then refer to the relevant section 3b, 3c, 3d, 3e below.

**Key:** 

- **Target Vcc**  This is the voltage of the Target System
- **CON1 Jack Socket** This is the DC Jack socket on the bottom of the programmer.
- **Programmer Vcc** This is the +5.0V supply which powers all the internal electronics of the programmer.
- **Jumper J9** This jumper connects **the 'Programmer Vcc (+5V)'** supply to the **'Target Vcc'** supply.

![](_page_26_Picture_0.jpeg)

![](_page_26_Picture_1.jpeg)

*Fig. 2.3.1 FS2003 – Power Supply Overview Schematic* 

![](_page_26_Figure_3.jpeg)

Downloaded from **Elcodis.com** electronic components distributor

![](_page_27_Picture_0.jpeg)

### *2.3.2 Powering the Target System at +5.0V from the programmer (external mains power supply adaptor)*

![](_page_27_Figure_3.jpeg)

- Plug power supply jack into mating jack socket **CON 1** on the rear of the programmer.
- External power supply must be 9.0 to 12.0V DC regulated (9.0V DC regulated power supply is supplied with the programmer).
- Fit the **Jumper J9** which connects the programmer **+5.0V Vcc** supply to the **Target Vcc** on the ISP Header connectors.
- Plug the mains adaptor into the mains supply but do not switch the power on.

### *2.3.3. Powering the Target System at +5.0V from the programmer (external bench power supply)*

![](_page_27_Figure_9.jpeg)

- The programmer is supplied with a DC power cable with a jack plug on one end and bare wires at the other end.
- Plug the jack plug into the mating jack socket CON 1 on the programmer.
- Connect the bare wire ends to a suitable external power supply e.g. bench power supply.
- The wire with the **WHITE STRIPE** on it is **+VE** and the all black wire is **–VE (GROUND).**
- The external power supply must be 9.0 to 12.0V DC regulated
- Fit the **Jumper J9** which connects the programmer **+5.0V Vcc** supply to the **Target Vcc** on the ISP Header connectors.
- If you have a 'Current Limit' setting on your Power Supply, set it to the minimum value to start with and then increase it until the programmer powers up without tripping the Current Limit.

Portable ISP Programmer

![](_page_28_Picture_1.jpeg)

### *2.3.4 Powering the programmer from the Target System at 3.0 – 5.0V*

![](_page_28_Figure_3.jpeg)

- The Target System can supply power to the programmer as long as the Target Voltage is 3.0 – 5.0V.
- The Target System must be able to supply the worst case programming current to the programmer (approx 60mA).
- Fit the **Jumper J9** which connects the **Target Vcc** (3.0 – 5.0V) on the ISP Header connectors to the Programmer Vcc rail.
- The programmer will automatically boost the **Target Vcc** supply up to +5.0V if it is less than 5.0V.

### *2.3.5 Programmer and Target System are Independently powered*

![](_page_28_Figure_9.jpeg)

![](_page_29_Picture_0.jpeg)

![](_page_29_Figure_2.jpeg)

#### **Important note:**

Please refer to the relevant Application Note for details of how to connect the programmer to the Target Device on the Target System. The Application Notes can be found on the FS2003 - Download Page on the Equinox website.

![](_page_30_Picture_0.jpeg)

![](_page_30_Picture_1.jpeg)

### **2.5 Connecting the programmer to the PC Serial (COM) Port**

The programmer communicates with a PC via the RS-232 Communications Port (J5)

The programmer is supplied with the following PC Serial Cables / Adaptors:

- 9-way D (Female) to 9-way D (Male) Serial Cable
- 9-way to 25-way Serial Adaptor

### *2.5.1 9-way PC Serial Port Connection*

The 9-way serial cable should be connected between the 9-way D-connector on the programmer and a spare 9-way RS-232 COM port on your PC.

![](_page_30_Figure_9.jpeg)

Programmer to 9-way PC Serial Port Connection

### *2.5.2 25-way PC Serial Port Connection*

If your PC has a 25-way D connector, you will need to plug the 9-25 way adaptor onto the end of the 9-9 way Serial Cable as shown in the diagram below.

![](_page_30_Figure_13.jpeg)

Programmer to 25-way PC Serial Port Connection

#### **Important note:**

The programmer uses ALL of the **NINE** pins of the COM port for different purposes. It is therefore imperative that the cable used to connect between the programmer and the PC COM port has all **NINE** cables connected. Failure to do this will result in the programmer not operating correctly.

![](_page_31_Picture_0.jpeg)

![](_page_31_Picture_1.jpeg)

### **2.6 Earthing requirements**

### *2.6.1 Overview*

When setting up the programmer to In-System Program (ISP) a device on a Target System, extreme care must be taken to ensure that the 0V of the PC, programmer, Target System and any external devices are at the same 'earth potential'. If you are using the programmer with a laptop computer, please read section 3.2.2 carefully.

#### **ESD Points to remember**

![](_page_31_Picture_6.jpeg)

Failure to follow correct ESD procedures when using this product could lead to damage to the programmer and/or the Target System.

- Wear an earthed wrist strap when handling either the programmer and/or any programmable device.
- Ensure that the PC, programmer, Target System and any external devices are all connected to the same GROUND potential.

### *2.6.2 Laptop earthing issues*

#### **The Problem:**

Most laptops use an external double-insulated mains power supply which is not earthed to mains earth. This means that the laptop earth is likely to be floating at some voltage other than 0V. If the programmer is attached to the PC COM port with the PC powered ON and then the ISP lead is plugged into an earthed Target System, then the PC GROUND will discharge through the COM port GROUND, through the programmer into the Target System. This ESD may damage both the programmer and the Target System !

#### **The Solution**

- Ensure that the laptop is powered OFF when connecting the ISP cable from the programmer to an earthed Target system
- Use the programmer in **Standalone Mode** if possible (ie. not connected to a PC)

### *2.6.3 Desktop PC earthing issues*

#### **The Problem:**

The chassis on desktop PC must be connected to mains earth to comply with Health and Safety legislation. If the chassis is not earthed for some reason, the PC power supply GROUND will be floating and it is then possible to discharge a high level of energy stored in the power supply mains filter through the programmer into the Target System. This ESD may damage both the programmer and the Target System !

#### **The solution:**

- Ensure that the PC chassis is properly earthed to mains earth.
- Connect an earthing bond wire from the PC chassis to the GROUND connection of either the programmer or the Target system / Test Fixture.

![](_page_32_Picture_0.jpeg)

![](_page_32_Picture_1.jpeg)

### *2.6.4 Earthing recommendations*

To avoid catastrophic damage to PC, programmer or target system:

- Ensure that both your target system and PC are connected to a common earth point
- Make sure that all interconnections are made before applying power to PC and target system

![](_page_32_Figure_6.jpeg)

2 Target system earth

3 Earth from external device

- If you are using a laptop or PC which is not connected to mains earth, it is recommended that you make a hard-wired connection from the COM port D-connector shell and the target system to a common earth point
- Avoid plugging and unplugging ISP connector while either the PC or Target System is powered up
- Please ensure that any devices connected to the user target system are also properly grounded to the same common earth point

#### **Warning!**

Any damage caused to the programmer by Electrostatic Discharge (ESD) through inadequate earthing is not covered under the warranty of the product.

![](_page_33_Picture_0.jpeg)

![](_page_33_Picture_1.jpeg)

![](_page_33_Picture_195.jpeg)

![](_page_34_Picture_0.jpeg)

![](_page_34_Picture_1.jpeg)

![](_page_34_Picture_76.jpeg)

![](_page_34_Picture_3.jpeg)

**Please note:** 

- The FAIL LED will flash when you initially power up the programmer.
- To clear the FAIL LED condition, use the **<Up> / <Down>** keys to select a Programming Project and then press the **<Yes>** key .
- If there are no Programming Projects Loaded into the Programmer Flash Memory Store, the FAIL LED will continue to FLASH until at least one Project is uploaded.

#### **Hardware installation is now complete.**

![](_page_35_Picture_0.jpeg)

![](_page_35_Picture_184.jpeg)

![](_page_36_Picture_1.jpeg)

## 3.0 Programmer – Getting Started Guide

### **3.1 Software Overview**

The FS2003 programmer is supplied with a comprehensive Integrated Development Environment (IDE) called **'EQTools Version 2.xx Software Suite'**. This software supports creation and testing of so-called Programming Projects which can then be uploaded to the programmer for use in 'Standalone Mode'. EQTools contains many separate utilities most of which are enabled as standard for this programmer. Certain options such as compiling and running of 'Programming Scripts' must be purchased from Equinox as a 'License upgrade.

The table below details the various EQTools components and whether they are enabled as standard.

![](_page_36_Picture_117.jpeg)

*Fig. 3.1 Software / Control Options for the FS2003 Programmer* 

#### **Key**

YES – feature available as standard

U – a license upgrade must be purchased from Equinox to enable this feature.

![](_page_37_Picture_0.jpeg)

![](_page_37_Picture_1.jpeg)

### **3.2 Programmer Control Mechanisms**

The programmer can be controlled from EQTools, from a Remote System and via the Equinox ISP-PRO software. As overview of the various control mechanisms is given below.

#### *Standalone Operation(Keypad)*

This indicates that the programmer can be operated without being connected to a PC or other control system. In this case an operator can control programming operations using a keypad on the programmer e.g. Epsilon5, FS200A, FS2003, PPM3-MK2

#### *ASCII Text Mode Control*

This indicates that the programmer can be controlled using a simple 'ASCII Serial Communications Protocol'. This is ideal for applications where a Remote System wishes to control the programmer using a serial communications link e.g. RS-232.

#### *ISP-PRO Software*

This software suite is capable of controlling up to 16 x Equinox Production ISP programmers on an RS-485 network at the same time. All programming operations are controlled via 'Programming Scripts' and 'Programming Projects' which have been created using EQTools. The application minimises user intervention during programming and logs all programming operations to an Interface Database.

#### *Labview Control (PC)*

This allows an Equinox programmer to be controlled by a remote Labview Application. The Labview application can launch 'Programming Scripts' and read/write unique data such as serial numbers and calibration data.

#### *Remote Application Control (PC)*

This allows an Equinox programmer to be controlled by a Remote Application written in e.g. Visual Basic, C++ etc. The Remote Application can launch 'Programming Scripts' and read/write unique data such as serial numbers and calibration data.

![](_page_38_Picture_0.jpeg)

![](_page_38_Picture_1.jpeg)

### **3.3 Software Installation**

The FS2003 programmer comes with the software suite called EQTools as standard. The latest version of this software which was available at the time of shipping is supplied on CD-ROM with the programmer. However, this software version is likely to have been superseded by a newer version. Please check the Equinox website for the latest version of this software.

Locate the latest version of the EQTools software by browsing to: http://www.equinox-tech.com

EQTools versions are quoted as e.g. *EQTools V2.1.0 Build 466* The filename for this version would be '*eqtools210\_466.exe'*

For further information, please locate the *'EQTools – Getting Started Guide'* PDF document either on the CD-ROM supplied with the programmer or from the Equinox Web Site. Refer to Section 2 of the guide for detailed EQTools installation instructions.

![](_page_39_Picture_0.jpeg)

### **3.4 Programmer Operating Modes**

The FS2003 programmer can be controlled in various different ways as detailed in the table below:

![](_page_39_Picture_200.jpeg)

#### **Key**

S – feature available as standard

U – a license upgrade must be purchased from Equinox to enable this feature.

![](_page_40_Picture_0.jpeg)

![](_page_40_Picture_1.jpeg)

### **3.5 Development Mode (EDS)**

### *3.5.1 Overview*

In 'Development Mode', the programmer is controlled from the EQTools - Equinox Development Suite running on a PC. The Development utility is called Equinox Development Suite or EDS for short. In this mode it is NOT necessary to upload the 'Programming Project' to the programmer as the EDS utility co-ordinates all programming operations.

![](_page_40_Figure_5.jpeg)

In EDS Mode, you can perform the following actions under PC control:

- Write data directly to a Target Device from the PC e.g. a HEX file
- Read data from a Target Device to a file on the PC
- Write / Read the Configuration Fuses of a Target Device
- Write / Read the Security Fuses of a Target Device
- Read the Target Vcc Voltage

### *3.5.2 Launching EDS (Development Mode)*

To test a Target Chip in EDS (Development Mode), follow the instructions detailed below:

- Launch EQTools
- From the Welcome Screen, select the 'Create a new Equinox Development Project (EDS)' option.

**OR**

• From the left-hand pane, select the <Development> tab and then select 'New Development Project'.

 $\rightarrow$  The EDS Wizard will now launch

- Follow the EDS Wizard by filling in each tab and then clicking the <Next> button:
	- Select Programmer
	- Select Device
	- Select Target Oscillator
	- Select Target Voltage Current
	- Select FLASH Data File (optional)
	- Select EEPROM Data File (optional)
	- At the end of the EDS Wizard: Click the <Test> button

Downloaded from [Elcodis.com](http://elcodis.com/parts/2882994/FS2003UN.html) electronic components distributor

![](_page_41_Picture_0.jpeg)

![](_page_41_Picture_1.jpeg)

Save the EDS file with an appropriate name eg. ATmega163.eds

 $\rightarrow$  The EDS Window will now launch

- Select the e.g. EDS <FLASH> tab
	- $\rightarrow$  The EDS FLASH Window is displayed

![](_page_41_Picture_62.jpeg)

- Click the <Load> button to load a file
- Click the <Write> button to write the data in the Buffer Window to the Target Device

For further instructions about how to use the EDS utility, please refer to the **'EQTools – Getting Started Guide'** which can be found on the CD-ROM supplied with the programmer.

![](_page_42_Picture_0.jpeg)

![](_page_42_Picture_1.jpeg)

### **3.6 Standalone Keypad Mode**

### *3.6.1 Overview*

In 'Standalone Mode', the FS2003 is controlled via the push buttons on the front panel of the programmer. The programmer LCD and the LED Status Indicators are used to display the current status of the programmer. In Standalone Mode it is possible to select from 1 of 64 previously uploaded Programming Projects and then to repeatedly execute this project to program a batch of devices.

![](_page_42_Figure_5.jpeg)

This mode is ideal for both field and production ISP requirements as the programming data is held locally in FLASH memory on the programmer so a PC is not required.

![](_page_42_Figure_7.jpeg)

**ISP Header Connector** 

#### **Before using Standalone Mode you need to:**

- Connect Programmer to PC COM port
- Upload a valid Project Collection to containing 1 64 Programming Projects to the programmer. This will be retained in the Programmer 'Flash Memory Store' even once the power is removed.
- It is a good idea to test these projects using EDS (Equinox Development Suite) before uploading them to the programmer.
- Disconnect the programmer from the PC

### **Please note:**

It is recommended that all Programming Projects are fully tested and debugged using the EDS (Equinox Development Suite) utility **BEFORE** uploading them to the programmer. This can save a lot of time as problems are much easier to debug within the EDS environment.

![](_page_43_Picture_0.jpeg)

![](_page_43_Picture_1.jpeg)

#### **In Standalone Mode you can:**

- Select from 1 of up to 64 Independent Programming Projects using the keypad and display
- Plug the Programmer ISP cable into a Target System
- Program the selected Programming Project into the Target Device
- Unplug the Programmer ISP Cable from the Target System
- Plug the Programmer ISP Cable into the next Target System
- Repeatedly program the same Programming Project once it is selected

#### **To execute a Programming Project in Standalone Mode:**

![](_page_43_Picture_110.jpeg)

![](_page_44_Picture_0.jpeg)

![](_page_44_Picture_1.jpeg)

### *3.6.2 Push Button Functions*

![](_page_44_Picture_85.jpeg)

![](_page_45_Picture_0.jpeg)

![](_page_45_Picture_1.jpeg)

### *3.6.3 Standalone Keypad Operation – step-by-step guide*

The instructions below detail how to operate the programmer in Standalone Mode using the programmer keypad and LCD. A PC is not required while operating in Standalone Mode.

#### **1. Ensure that you have already uploaded a valid 'Project Collection' to the programmer**

• Use the EQTools – Upload Wizard to upload your 'Project Collection'.

#### **2. Select the 'Programming Project' which you wish to execute:**

- Use the <UP> and <Down> keys to move up and down the list of projects currently resident in the programmer 'FLASH Memory Store'.
- If there is one 'Programming Project' resident in the programmer, then this project will be displayed permanently on the LCD.
- If Project Version Control has been enabled for the project(s), then the project version information will be displayed on the bottom line of the LCD.

![](_page_45_Picture_111.jpeg)

#### **3. Press the RED <YES> button to select the Programming Project**

![](_page_45_Picture_112.jpeg)

![](_page_46_Picture_0.jpeg)

![](_page_46_Picture_1.jpeg)

#### **4. Wait for the programmer to CRC check the Programming Project**

- The programmer performs a full CRC validation check of the entire Programming Project stored in the programmer 'FLASH Memory Store'.
- If the check is OK, the programmer goes to step (5).
- If the check FAILS, the programmer will display 'Internal Image is corrupted'. Please try reuploading your Project Collection and then repeat the Standalone Mode process from the beginning.

![](_page_46_Picture_158.jpeg)

#### **5. Press the RED <YES> button again to execute the Programming Project**

- The Programming Project will now start to execute.
- The <BUSY> LED will illuminate to denote that the programmer is active.
- This may take a few seconds or a few minutes depending on the nature of the Programming Project.
- The Programming Project will either PASS or FAIL

![](_page_46_Picture_159.jpeg)

#### **6. Programming Project – PASS**

If the Programming Project programs the target device without any errors:

- The <PASS> LED will FLASH
- The LCD will display: 'Operation Complete OK!'
- Press <YES> key to program another device

![](_page_46_Picture_160.jpeg)

![](_page_47_Picture_0.jpeg)

![](_page_47_Picture_1.jpeg)

#### **7. Programming Project – FAIL**

If the Programming Project fails for some reason:

- The <FAIL> LED will FLASH
- The programmer will automatically remove power from the Target System (if the programmer is controlling power)
- The LCD will display the relevant Error Message.
- The List of possible Error Message can be found in the 'Error Messages' section of this manual.
- Press the <NO> button to clear the Error Message
- Press <YES> key to program another device. The programmer then goes back to step 3.

![](_page_47_Picture_87.jpeg)

Portable ISP Programmer

![](_page_48_Picture_1.jpeg)

### *3.6.4 Standalone Keypad Operation – Flowchart*

The flowchart below details how a 'Programming Project' is selected in 'Standalone Mode'.

![](_page_48_Figure_4.jpeg)

![](_page_49_Picture_0.jpeg)

### *3.6.5 Programmer Status LED's*

The current status of the programmer is displayed on the programmer Status LED's as detailed in the table below.

*Fig. 2.6.5 Programmer Status LED's – state descriptions* 

| <b>Status LED</b><br><b>Display</b>                                                              | <b>State</b>   | <b>State Description</b>                                                                                                    |
|--------------------------------------------------------------------------------------------------|----------------|----------------------------------------------------------------------------------------------------|
| <b>PASS BUSY FAIL</b><br>$\boldsymbol{\mathsf{X}}\boldsymbol{\mathsf{X}}\boldsymbol{\mathsf{X}}$ | <b>WAITING</b> | Programmer is now waiting to start an<br>'Autoprogram' operation.                                                                                                    |
| <b>PASS BUSY FAIL</b>                                                                            | <b>BUSY</b>    | Programmer is 'BUSY' performing a<br>programming operation.<br>If the programmer is controlled from<br>EDS, the BUSY LED will remain on<br>after a programming operation until a<br>'RESET programmer' command is<br>executed. |
| <b>PASS BUSY FAIL</b>                                                                            | <b>FAIL</b>    | Programming operation has FAILED.<br>See programmer LCD for diagnostics<br>Programmer will automatically switch off<br>target power if it is controlling power.                                                                |
| <b>RASS BUSY FAIL</b>                                                                            | <b>PASS</b>    | Programming operation was successful.                                                                                                    |

## **Status LED key:**<br>ON FLASHING OFF

 $\bigcirc$ 塔 ×

![](_page_50_Picture_1.jpeg)

### **3.7 ASCII Text Communications Mode**

### *3.7.1 Overview*

The 'ASCII Text Control' communications protocol or 'ATC' is designed as a simple way for a Remote Test System to control the basic programming operations of an Equinox programmer via an RS-232 serial link. It is an 'ASCII' protocol with simple commands to initiate programming of pre-loaded 'Programming Projects' which are stored in the on-board 'FLASH Memory Store' of the programmer. The protocol supports up to 64 independent Programming Projects per programmer, but is limited to one programmer.

Implementation of this protocol is straightforward due to the limited number of commands and restricted functionality. As this is an ASCII protocol, it can be quickly evaluated using any Terminal Emulation Software Utility such as Hyperterminal.

### *3.7.2 Programmers supported*

The Equinox programmers which are capable of supporting 'ASCII Text Mode' control are listed in the table below.

![](_page_50_Picture_152.jpeg)

#### **Please note:**

- 1. The PPM3 range of Production ISP Programmers are enabled for 'ASCII Text Mode' control as standard. The 'Communications Node Address' must be set to address '0'.
- 2. A license upgrade is required for all other programmers to enable them for 'ASCII Text Mode'.

### *3.7.3 Limitations of this protocol*

This protocol has been designed as a simple method to allow a Remote Application such as an In-Circuit Tester to control the basic operations of an Equinox programmer. The programmer only supports the programming of entire 'Programming Projects' which are already uploaded to the programmer on-board FLASH memory. This protocol does not support writing / reading of individual bytes or blocks of data to / from a Target Device.

The limitations of this protocol are as follows:

- 1. The protocol only supports programming of Programming Projects which are pre-loaded into the Programmer on-board FLASH Memory Store.
- 2. The protocol does not support writing / reading of individual bytes or blocks of data to / from a Target Device.
- 3. The protocol does not support uploading of 'Programming Projects' to the programmer. This must be performed using the EQTools – Project Upload Wizard.
- 4. Only very limited diagnostics are available using this protocol ie. FAIL + Error Number.

![](_page_51_Picture_0.jpeg)

![](_page_51_Picture_1.jpeg)

### *3.7.4 Further Information*

A full description of this protocol can be found in the Application Note 'AN110 - ASCII Text Control (ATC) Protocol for Remote Control of Equinox Programmers'.

![](_page_52_Picture_0.jpeg)

![](_page_52_Picture_1.jpeg)

### **3.8 Script Mode**

'Script Mode' is designed for production users who require logging of all programmer operations to a database. This mode utilises the Equinox ISP-PRO software which allows execution of Programming Scripts. It is possible to write scripts to program unique data such as serial numbers, calibration data etc. It is also possible to control the programmer from a Remote Application written in eg. Labview, Visual Basic, C++ etc.

In order to use 'Script Mode' with your programmer, it is necessary to purchase the relevant license upgrade for ISP-PRO. Please see the 'Equinox Customer Pricelist' for further details.

![](_page_53_Picture_0.jpeg)

## 4.0 ISP Header Selection

### **4.1 Overview**

The FS2003 programmer caters for many different connection methods to a Target System by featuring FOUR possible ISP Header connectors. Each header provides the necessary signals to program the Target Device plus Vcc (power) and GND (Ground). The choice of which header to use depends on the 'device type' and the algorithm being employed to program the device.

To locate the ISP Headers (J3, J6, J7 & J8), remove the four screws from the back of the programmer and then carefully remove the lid. If you hold the programmer with the RS-232 connector towards your, the four ISP headers will be in the positions shown in the figure below. Pin 1 is designated on each header and should match with the corresponding pin 1 of the cable to be plugged into the header.

![](_page_53_Figure_6.jpeg)

Please see section 4.2 for an overview of each ISP Header.

![](_page_54_Picture_0.jpeg)

![](_page_54_Picture_1.jpeg)

### **4.2 ISP Header Selection Chart (by header)**

The FOUR ISP Headers featured on the FS2003 are detailed in the table below. Please refer to the section indicated in the 'refer to section' column for specific details of each header.

![](_page_54_Picture_122.jpeg)

![](_page_55_Picture_0.jpeg)

![](_page_55_Picture_1.jpeg)

![](_page_55_Picture_35.jpeg)

![](_page_56_Picture_0.jpeg)

![](_page_56_Picture_1.jpeg)

### **4.3 ISP Header Selection Chart (by Device)**

The table below details which header to choose for a specified device or device family. The information contained in this manual does NOT show the actual connections to the Target Microcontroller. Please refer to the separate Application Notes ( see App Note column in table below ) for full details of how to implement In-System Programming for your selected device.

#### **Please note:**

- The Atmel ATmega323/128/64 devices can be programmed via 'LV SPI' or 'JTAG' by connecting the relevant header to the SPI or JTAG port of the device.
- The header J6 is multi-functional. The pin-out of this header is different depending on which device type is being programmed.

![](_page_56_Picture_181.jpeg)

![](_page_57_Picture_0.jpeg)

![](_page_57_Picture_1.jpeg)

### **4.4 J3 - Atmel 6-way ISP Header (SPI Interface)**

This connection method is suitable for interfacing the programmer to a Target System which features the following:

- Atmel 6-way IDC ISP Header
- An Atmel device which features the 3-wire SPI + RESET Programming Interface

The 6-way IDC box header is the most compact header i.e. takes up least space on the Target System and so is very popular for designs where PCB space is limited. Unfortunately, this connection method does not have any pins spare for extra functionality such as the SCK2 Oscillator so it should only be used if this functionality is not required.

To implement this connection method, simply plug a 6-way ISP cable (not supplied) into the **Programmer ISP Header J3** and plug the other end of the cable into the matching header on the Target System.

![](_page_57_Picture_209.jpeg)

### **Warning!**

*Figure 4.4.1 - Atmel 6-way IDC Header (J3) viewed from above* 

Connecting to the wrong ISP Header may cause catastrophic damage to the Programmer & Target System

![](_page_57_Picture_210.jpeg)

FS2003 ISP *Programmer - User Guide V1.01 – 4th February 2004 47*

![](_page_58_Picture_0.jpeg)

![](_page_58_Picture_1.jpeg)

![](_page_58_Picture_68.jpeg)

**Key** 

O - Output from programmer to Target Device

I - Input to programmer from Target Device

P - Passive eg. GROUND and power rails

N/C - Not connected

![](_page_59_Picture_0.jpeg)

![](_page_59_Picture_1.jpeg)

### **4.5 J6(a) - Equinox 10-way Header (Generic SPI Interface)**

This connection method is suitable for interfacing the programmer to a Target System which features the following:

- Equinox 10-way IDC ISP Header
- An Atmel device which features the 3-wire SPI + RESET Programming Interface

This is the favoured ISP connector as it allows the following additional functions:

- Application of +12V Vpp for ATtiny High Voltage Serial Programming
- SCK2 Oscillator for clocking devices during programming
- Spare I/O pin which could be used for SPI SLAVE SELECT or to drive an LED on the Target System

To implement this connection, simply plug the 10-way ISP cable into the *Programmer J6 header* and plug the other end of the cable into the matching header on the Target System.

![](_page_59_Picture_215.jpeg)

#### **Warning!**

*Figure 4.5.1 – Equinox 10-way IDC Header (J8) viewed from above*

- 1. It is possible for +12V to be output on pin 10 of this connector when programming ATtiny11/12/15 devices.
- 2. Connecting to the wrong ISP Header may cause catastrophic damage to the Programmer & Target System

![](_page_59_Picture_216.jpeg)

FS2003 ISP *Programmer - User Guide V1.01 – 4th February 2004 49*

![](_page_60_Picture_0.jpeg)

![](_page_60_Picture_1.jpeg)

![](_page_60_Picture_189.jpeg)

#### **Key**

O - Output from programmer to Target Device

I - Input to programmer from Target Device

P - Passive eg. GROUND and power rails

N/C - Not connected

![](_page_61_Picture_0.jpeg)

![](_page_61_Picture_1.jpeg)

### **4.6 J6(b) - Equinox 10-way Header (ATtiny11/12/15 HV Interface)**

This connection method is suitable for interfacing the programmer to a Target System which features the following:

- Equinox 10-way IDC ISP Header
- An Atmel ATtiny microcontroller eg. ATtiny11/12/15
- Suitable connections to implement 'High Voltage Serial Programming Mode'.

The connector supports programming of the Atmel ATtiny11/12/15 microcontrollers in 'High Voltage Serial Programming Mode'. This mode requires that a +12.0V Vpp voltage is applied to the RESET pin of the target device in order to enter programming mode.

To implement this connection, simply plug the 10-way ISP cable into the *Programmer J6 header* and plug the other end of the cable into the matching header on the Target System. Please ensure that you have made the correct connections from the ISP Header to your Target Device.

![](_page_61_Picture_195.jpeg)

*Figure 4.6.1 – Equinox 10-way IDC Header (J8) viewed from above*

#### **Warning!**

- 3. It is possible for +12V to be output on pin 10 of this connector when programming ATtiny11/12/15 devices.
- 4. Connecting to the wrong ISP Header may cause catastrophic damage to the Programmer & Target System

![](_page_61_Picture_196.jpeg)

FS2003 ISP *Programmer - User Guide V1.01 – 4th February 2004 51*

![](_page_62_Picture_0.jpeg)

![](_page_62_Picture_1.jpeg)

![](_page_62_Picture_147.jpeg)

**Key** 

O - Output from programmer to Target Device I - Input to programmer from Target Device P - Passive eg. GROUND and power rails N/C - Not connected

![](_page_63_Picture_0.jpeg)

![](_page_63_Picture_1.jpeg)

### **4.7 J6(c) - Equinox 10-way Header (UART Boot Loader)**

This connection method is suitable for interfacing the FS2003 programmer to a Target System which features the following:

- Equinox 10-way IDC ISP Header
- An Atmel Wireless T89C51Rx2 / CC01 microcontroller
- A Philips P89C51Rx2 or P89C66x microcontroller
- The relevant connections for in-system programming via the Boot Loader.

To implement this connection, simply plug the 10-way ISP cable into the *Programmer J6 header* and plug the other end of the cable into the matching header on the Target System.

#### **Please note:**

The programmer interfaces to the Target System at TTL voltage levels. If the serial port to your Target System is RS-232, you will need to convert the TTL levels from the programmer to RS-232 using an external convertor.

![](_page_63_Picture_186.jpeg)

*Figure 4.7.1 – Equinox 10-way IDC Header (J8) viewed from above* 

#### **Warning!**

- 1. It is possible for +12V to be output on pin 10 of this connector when programming ATtiny11/12/15 devices.
- 2. Connecting to the wrong ISP Header may cause catastrophic damage to the Programmer & Target System

![](_page_63_Picture_187.jpeg)

FS2003 ISP *Programmer - User Guide V1.01 – 4th February 2004 53*

## UIUE **Portable ISP Programmer**

![](_page_64_Picture_1.jpeg)

![](_page_64_Picture_151.jpeg)

**Key** 

O - Output from programmer to Target Device I - Input to programmer from Target Device P - Passive eg. GROUND and power rails N/C - Not connected

![](_page_65_Picture_0.jpeg)

![](_page_65_Picture_1.jpeg)

### **4.8 J7 - Atmel 10-way Header (SPI Interface)**

This connection method is suitable for interfacing the programmer to a Target System which features the following:

- Atmel 10-way IDC ISP Header
- An Atmel device which features the 3-wire SPI + RESET Programming Interface

This connector is compatible with the Atmel STK200, STK300 and STK500 Starter Kits. Equinox would recommend not using this connector on new designs, but instead using the 'Equinox 10-way Header' as the Equinox header caters for an External Oscillator, Vpp switching and also features a spare I/O pin for future expandability.

To implement this connection, simply plug the 10-way ISP cable into the *Programmer ISP Header J7* and plug the other end of the cable into the matching header on the Target System.

![](_page_65_Picture_179.jpeg)

*Figure 4.8.1 - Atmel 10-way IDC Header (J7) viewed from above*

**Warning!**  Connecting to the wrong ISP Header may cause catastrophic damage to the Programmer & Target System

![](_page_65_Picture_180.jpeg)

![](_page_66_Picture_1.jpeg)

![](_page_66_Picture_119.jpeg)

#### **Key**

O - Output from programmer to Target Device

I - Input to programmer from Target Device

P - Passive eg. GROUND and power rails

N/C - Not connected

![](_page_67_Picture_0.jpeg)

![](_page_67_Picture_1.jpeg)

### **4.9 J8 - Atmel 10-way JTAG Header (JTAG Interface)**

This connection method is suitable for interfacing the programmer to a Target System which features the following:

- An Atmel device which features a JTAG ISP port e.g. ATmega128 / 323 / 64
- Atmel 10-way IDC JTAG Header
- This is the same header as used on the Atmel JTAG-ICE emulator.

To implement this connection, simply plug the 10-way ISP cable into the *Programmer ISP Header J8* and plug the other end of the cable into the matching header on the Target System.

![](_page_67_Picture_192.jpeg)

*Figure 4.9.1 - Atmel 10-way IDC Header (J8) viewed from above* 

#### **Warning!**

Connecting to the wrong ISP Header may cause catastrophic damage to the Programmer & Target System

![](_page_67_Picture_193.jpeg)

![](_page_68_Picture_0.jpeg)

![](_page_68_Picture_1.jpeg)

![](_page_68_Picture_81.jpeg)

#### **Key**

O - Output from programmer to Target Device

I - Input to programmer from Target Device

P - Passive eg. GROUND and power rails

N/C - Not connected

![](_page_69_Picture_0.jpeg)

### **4.10 ISP Cable considerations**

The programmer is supplied with a single 10-way ISP Cable as standard. This cable is terminated with a 10-way IDC 0.1" female polarised plug at each end. The cable is wired as a so-called 'straighthrough' cable with pin 1-1, 2-2 etc. The polarised ISP Header ensures that the ISP Cable cannot be plugged in the wrong way around by mistake. If you are planning to design such a header onto your Target System, it is strongly recommended that a similar polarised header is used. This will help to prevent accidental damage to both the programmer and the Target System.

![](_page_69_Figure_4.jpeg)

Pin 1 of the ISP cable can be determined by looking for a small arrow on the plastic part of the ISP female plug. If the cable has a RED stripe on one cable, this usually also indicates pin 1.

If you are using the programmer in a production environment and constantly plugging / unplugging the ISP cable into/from the Target System, you may find that the cable eventually fails. Spare ISP cables can be ordered from Equinox in this eventuality.